## **INSTRUKCJA ZAKŁADANIA KONTA BENEFICJENTA WIODĄCEGO SŁUŻĄCEGO DO PRZESŁANIA WNIOSKÓW APLIKACYJNYCH DO WSPÓLNEGO SEKRETARIATU TECHNICZNEGO**

Przed złożeniem Wniosku Aplikacyjnego do Wspólnego Sekretariatu Technicznego Beneficjent Wiodący jest zobowiązany do założenia konta na stronie internetowej Programu. W tym celu proszę kliknąć ikonę "PBU3 Application" na głównej stronie Programu:

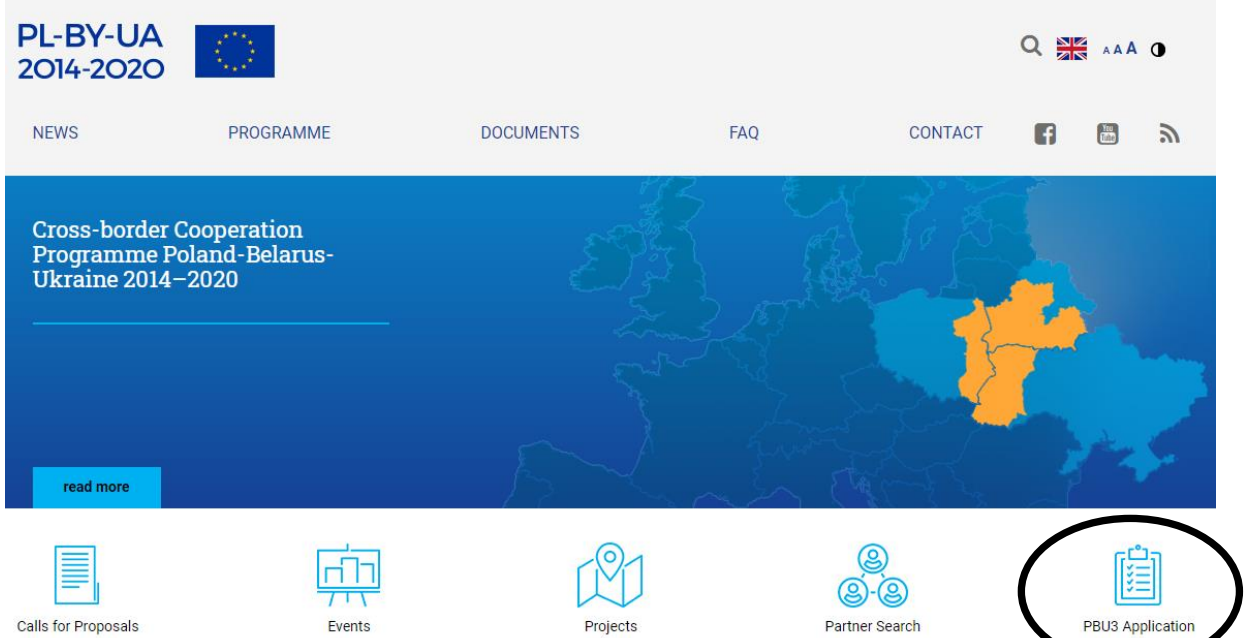

Po lewej stronie proszę kliknąć "REGISTRATION", aby wypełnić formularz rejestracyjny Beneficjenta Wiodącego:

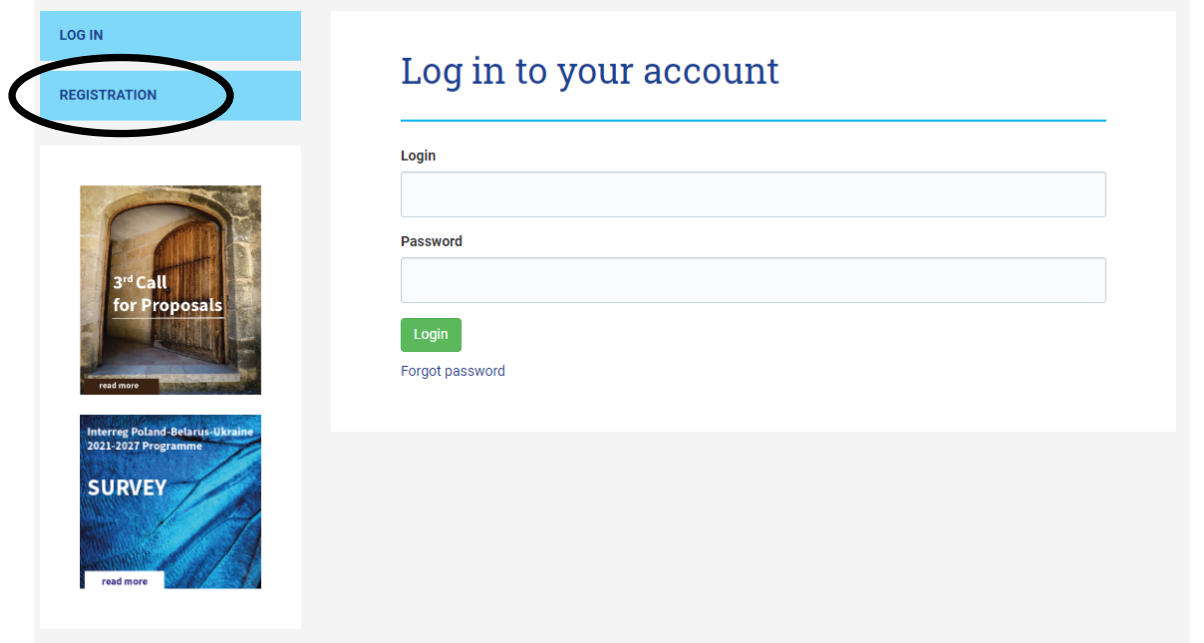

Proszę wypełnić wszystkie pola i zaznaczyć odpowiednie opcje w otwartym formularzu rejestracyjnym. Beneficjent Wiodący musi posiadać pełny dostęp do podanego tutaj konta e-mail. Aby wysłać formularz rejestracyjny do Wspólnego Sekretariatu Technicznego, proszę kliknąć zielony przycisk "Registration":

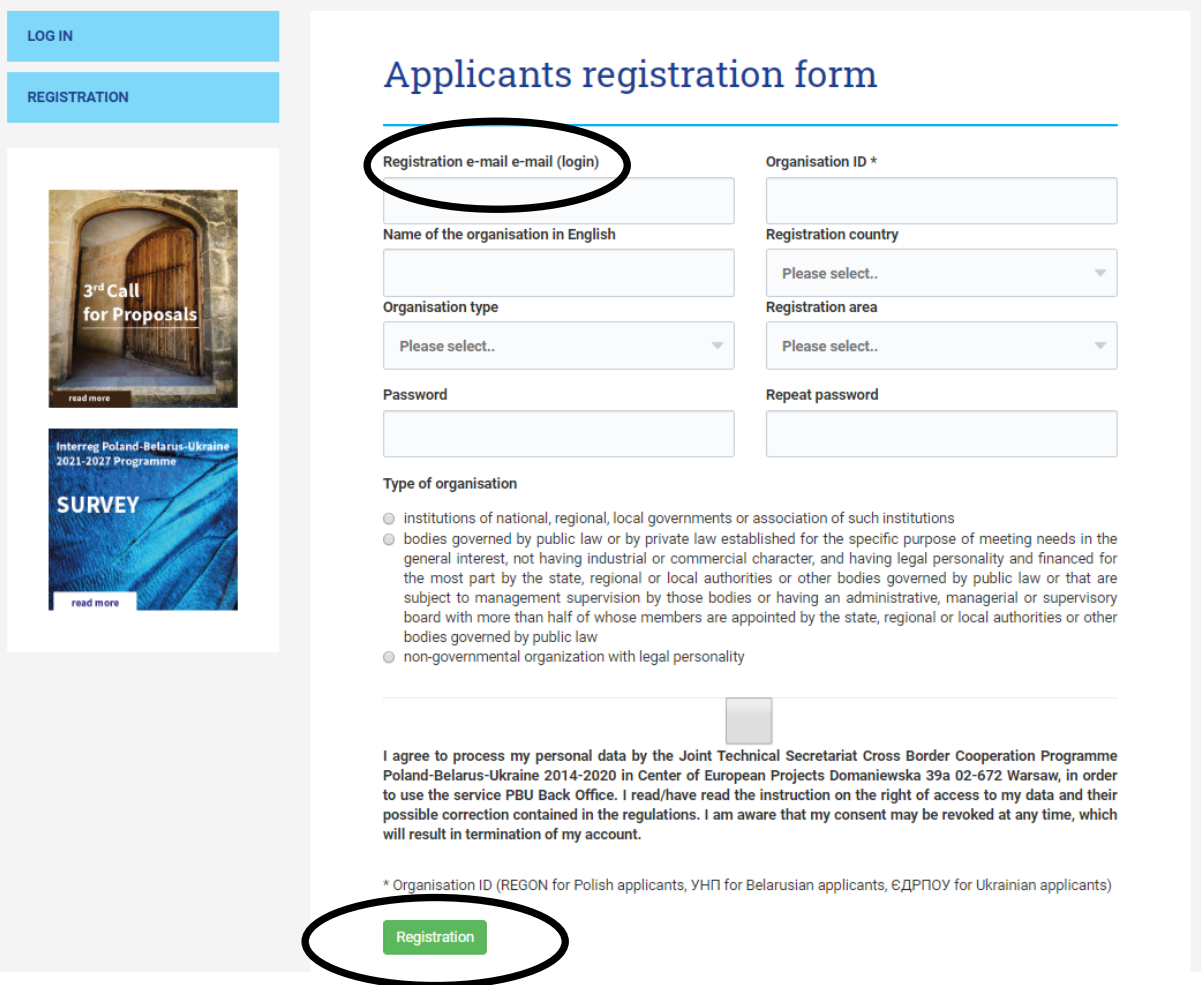

W następnym kroku proszę sprawdzić skrzynkę odbiorczą e-mail (lub folder ze spamem), aby potwierdzić podany adres e-mail i zakończyć proces rejestracji. W skrzynce powinien znaleźć się następujący e-mail od nadawcy **[form@mail.pbu2020.eu](mailto:form@mail.pbu2020.eu)**:

## *Dear Applicant,*

*Thank you for registering in the PBU .*

*To confirm account registration, please click the link below or copy to your browser window:*

## **[link do aktywacji konta]**

*Regards, Joint Technical Secretariat Team Cross-border Cooperation Programme Poland - Belarus - Ukraine 2014-2020 Center of European Projects 39a Domaniewska street 02-672 Warsaw, Poland [http://www.pbu2020.eu](http://www.pbu2020.eu/)*

Następnie proszę zalogować się na swoje konto za pomocą rejestracyjnego adresu e-mail oraz hasła.

Strona konta jest podzielona na trzy sekcje, z których każda zawiera:

- 1. Informacje o generatorze (link do pobrania najnowszej wersji generatora i instrukcja jego używania), a także szczegółowe informacje kontaktowe osoby odpowiedzialnej ze Wspólnego Sekretariatu Technicznego w przypadku problemów technicznych podczas pracy z generatorem lub z procesem składania wniosków aplikacyjnych.
- 2. Informację na temat pozostałego do zakończenia trwającego naboru czasu.
- 3. Informację na temat złożonych we Wspólnym Sekretariacie Technicznym wniosków aplikacyjnych.

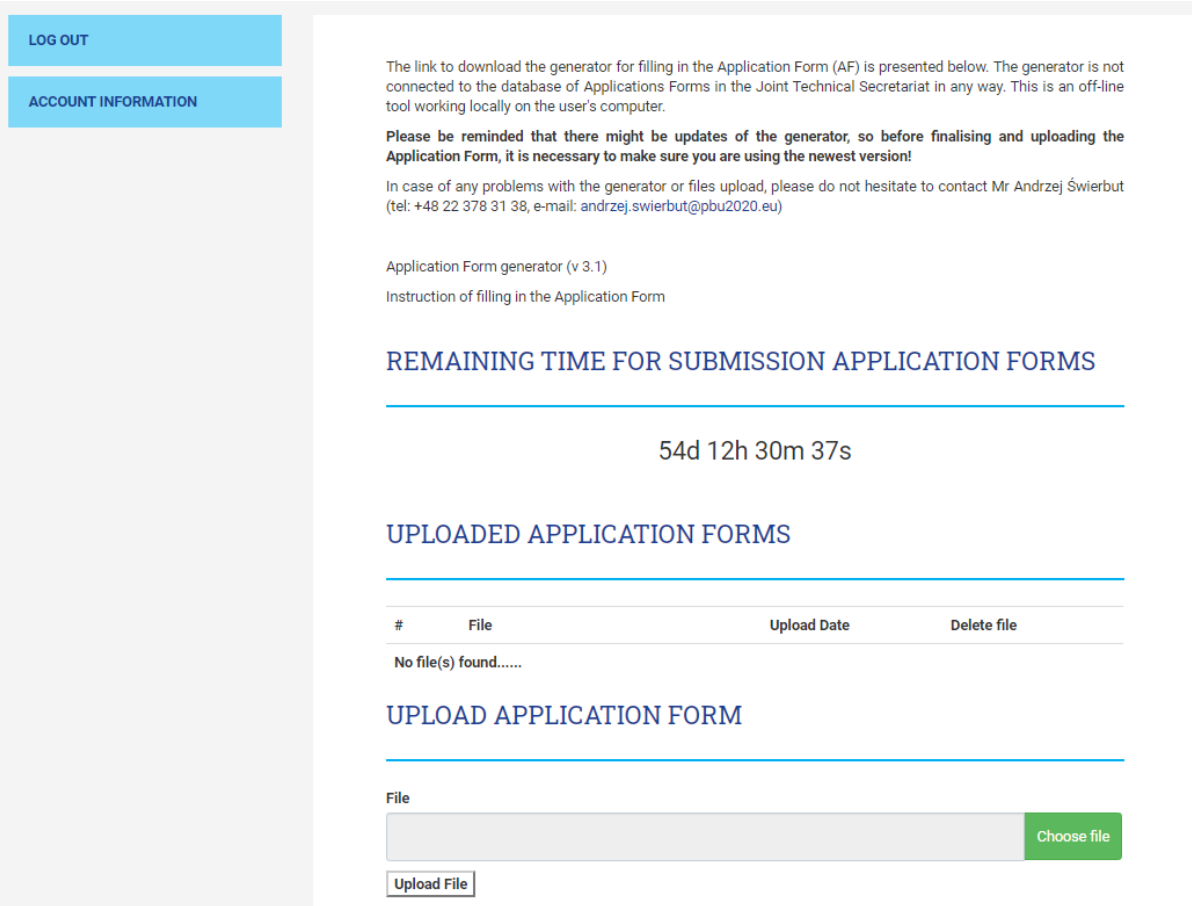

Aby przesłać wniosek aplikacyjny do Wspólnego Sekretariatu Technicznego, proszę kliknąć przycisk "Choose file", a następnie przycisk "Upload File". Wszystkie przesłane wnioski aplikacyjne są widoczne na liście "Uploaded Application Form".

Po pomyślnym przesłaniu wniosku aplikacyjnego na podany w trakcie rejestracji e-mail zostanie wysłane potwierdzenie o następującej treści:

*Dear Applicant, You have uploaded Application form* **[nazwa wniosku aplikacyjnego]** *to your account. Regards, Joint Technical Secretariat Team Cross-border Cooperation Programme Poland - Belarus - Ukraine 2014-2020 Center of European Projects 39a Domaniewska street*

*02-672 Warsaw, Poland [http://www.pbu2020.eu](http://www.pbu2020.eu/)*

Proszę pamiętać, że Beneficjent Wiodący może przesłać maksymalnie trzy wnioski aplikacyjne.

Przez cały czas trwania naboru istnieje możliwość usuwania przesłanych wniosków aplikacyjnych oraz przesłania nowych. Aby tego dokonać, proszę kliknąć przycisk "Delete this file" oraz powtórzyć proces przesyłania wniosku aplikacyjnego od nowa.

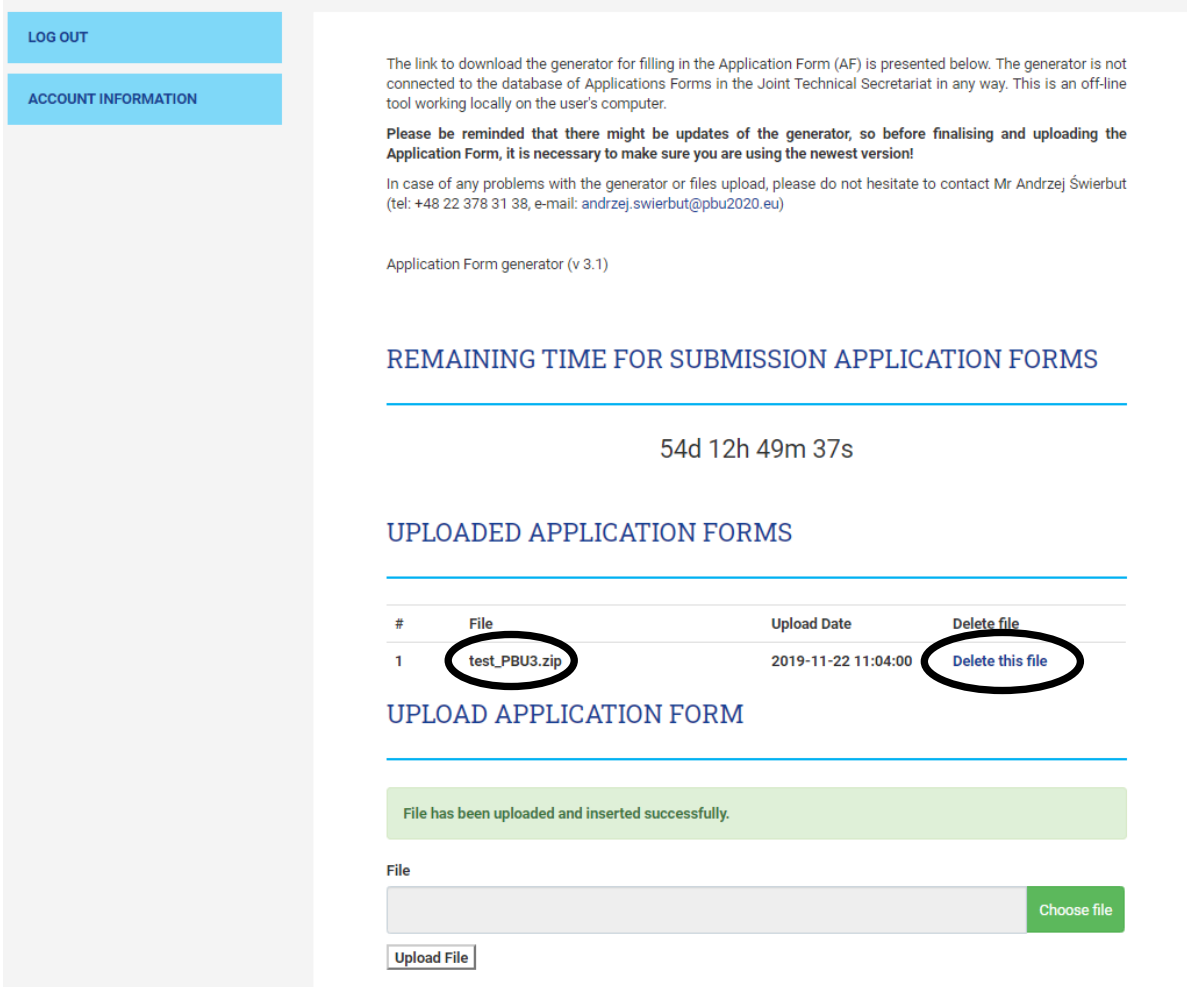

Proszę pamiętać, że o północy 16 stycznia 2020 r., tj. po zamknięciu naboru, przesyłanie lub usuwanie wniosków aplikacyjnych z konta Beneficjenta Wiodącego nie będzie możliwe.